# **Gujarat Technological University**

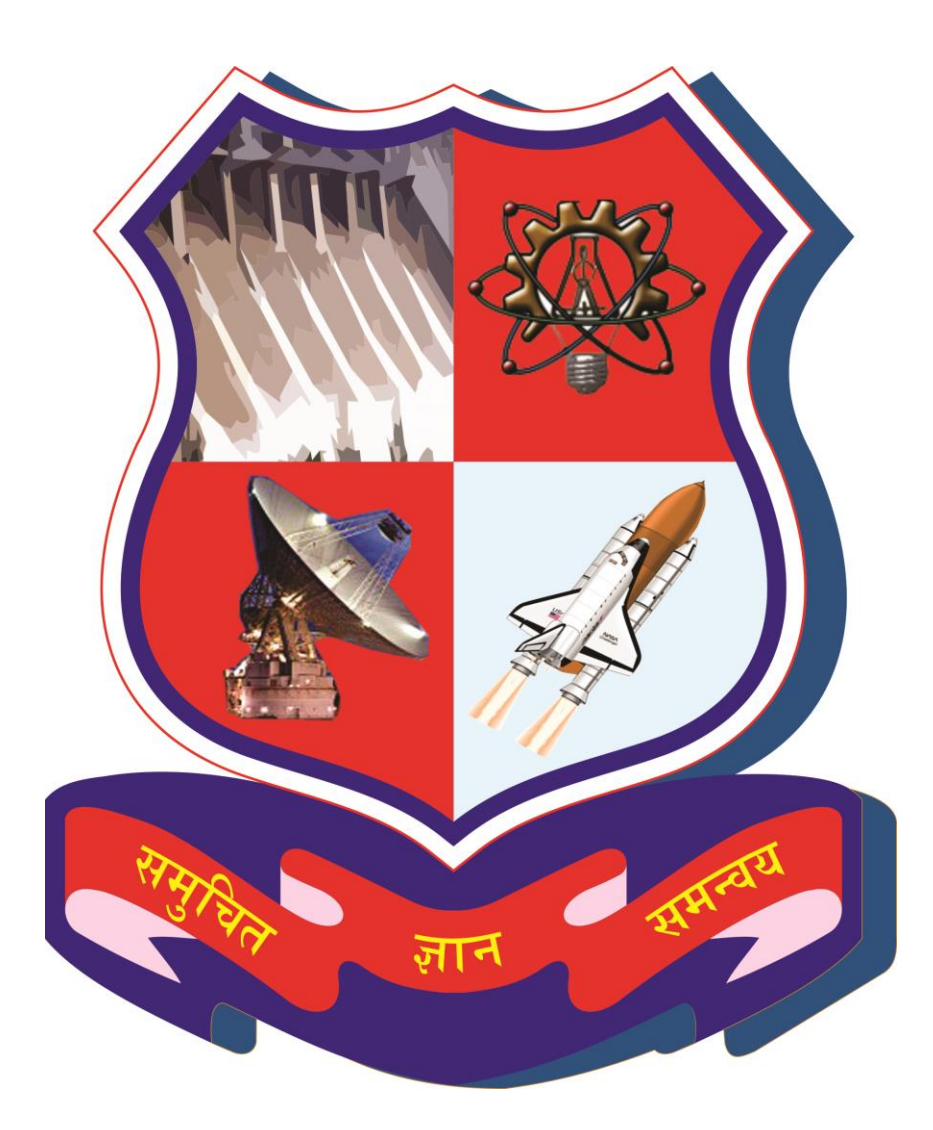

# Project Monitoring and Mentoring System (PMMS)

# USER MANUAL FOR EXTERNAL GUIDE

# Table of Contents

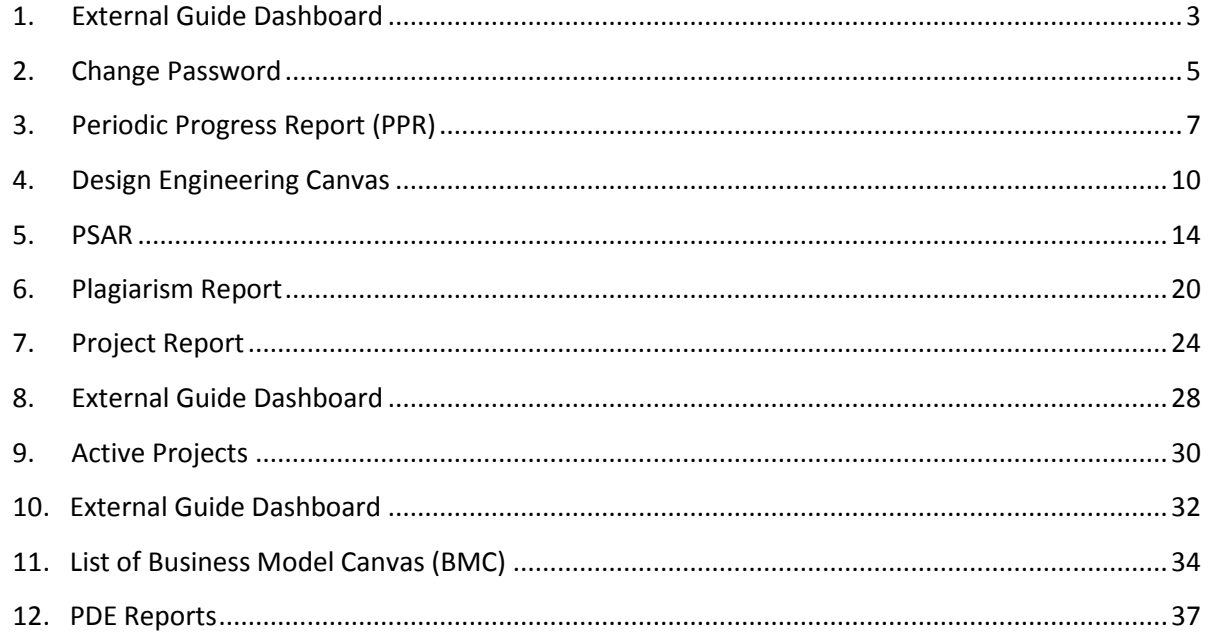

#### <span id="page-2-0"></span>1. External Guide Dashboard

**1. Go to External Guide Dashboard tab from My Account menu as shown in below screen.**

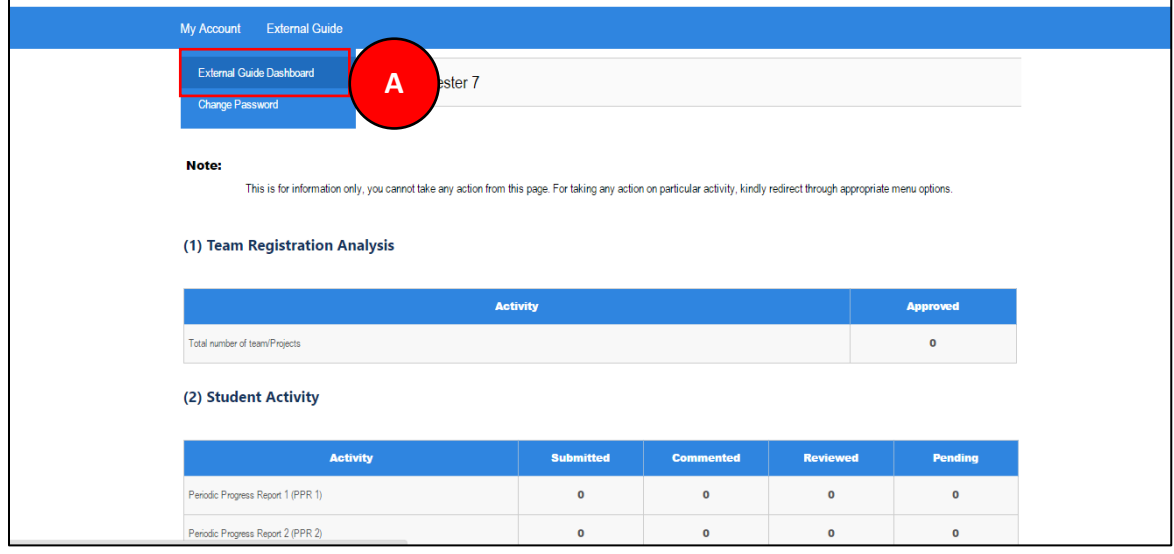

**PMMS – User Manual for External Guide Page 3 | 39** 

# **2. Dashboard will be displayed.**

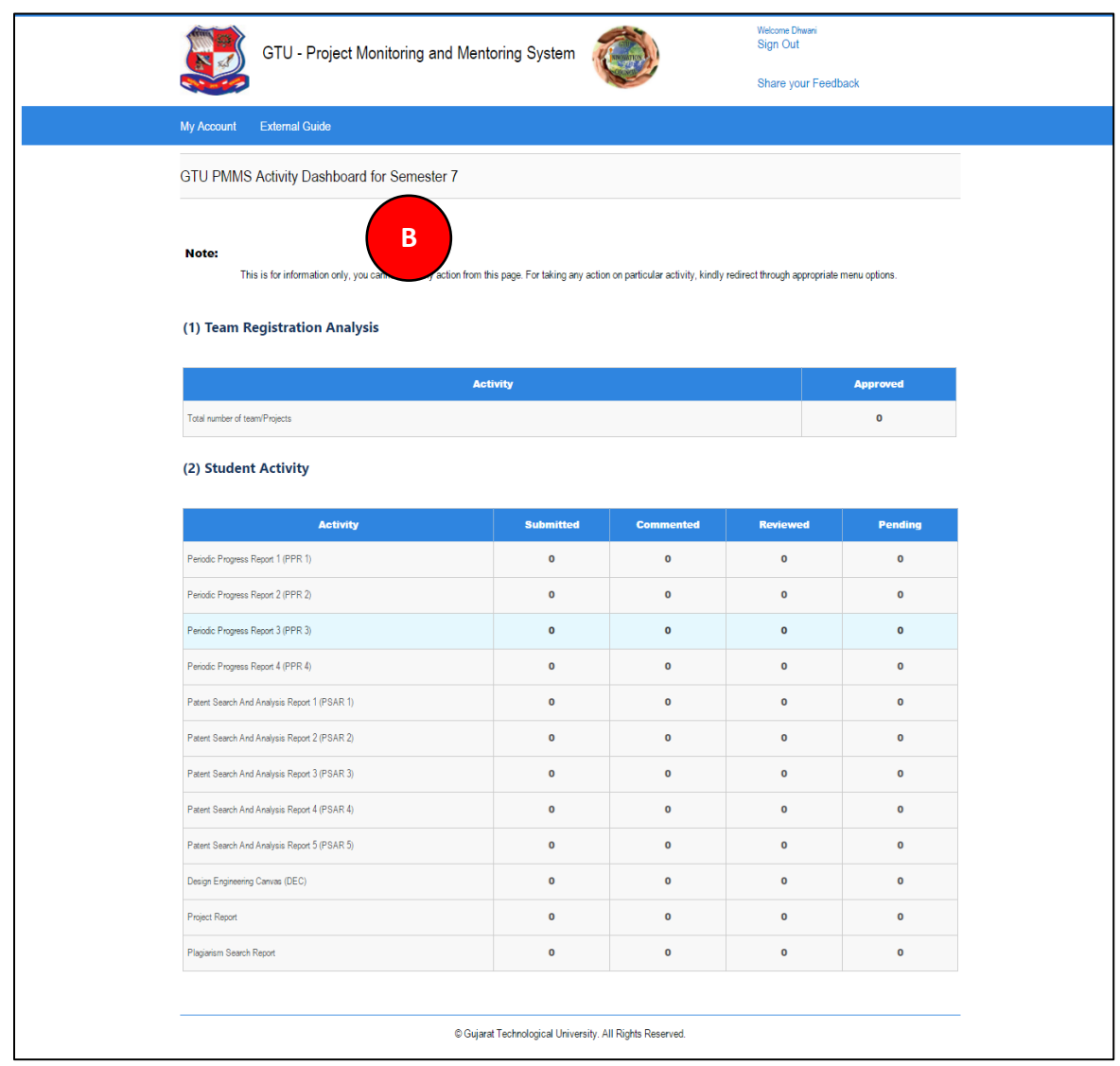

**PMMS** – User Manual for External Guide Page 4 | 39

#### <span id="page-4-0"></span>2. Change Password

**1. Go to External Guide Dashboard tab from My Account menu as shown in below screen.**

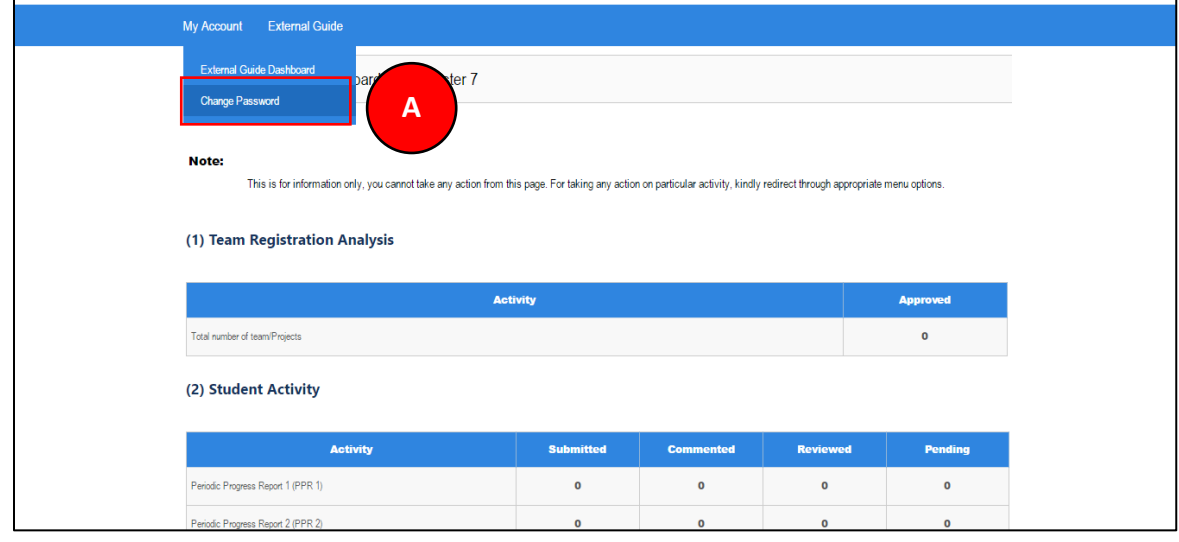

**PMMS – User Manual for External Guide Page 5 | 39** 

- **2. Fill details**
- **3. Click Submit Comments**

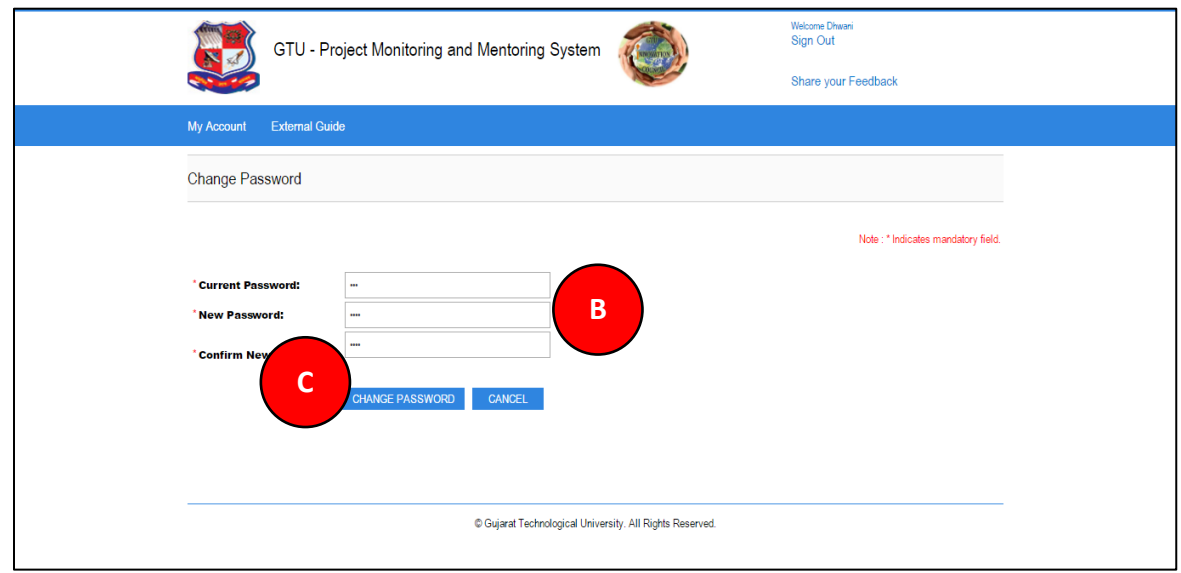

**PMMS – User Manual for External Guide** Page 6 | 39

- <span id="page-6-0"></span>3. Periodic Progress Report (PPR)
- **1. Go to Periodic Progress Report (PPR) tab from External Guide menu as shown in below screen.**

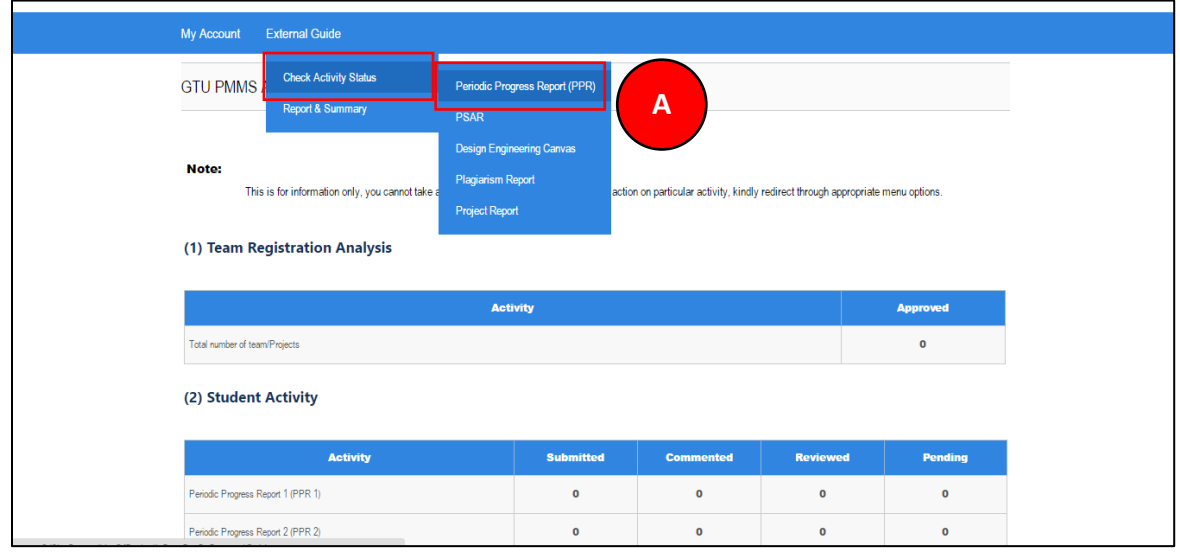

**PMMS – User Manual for External Guide Page 7 | 39** 

- **2. Fill required Enrollment Number**
- **3. Click View Link**

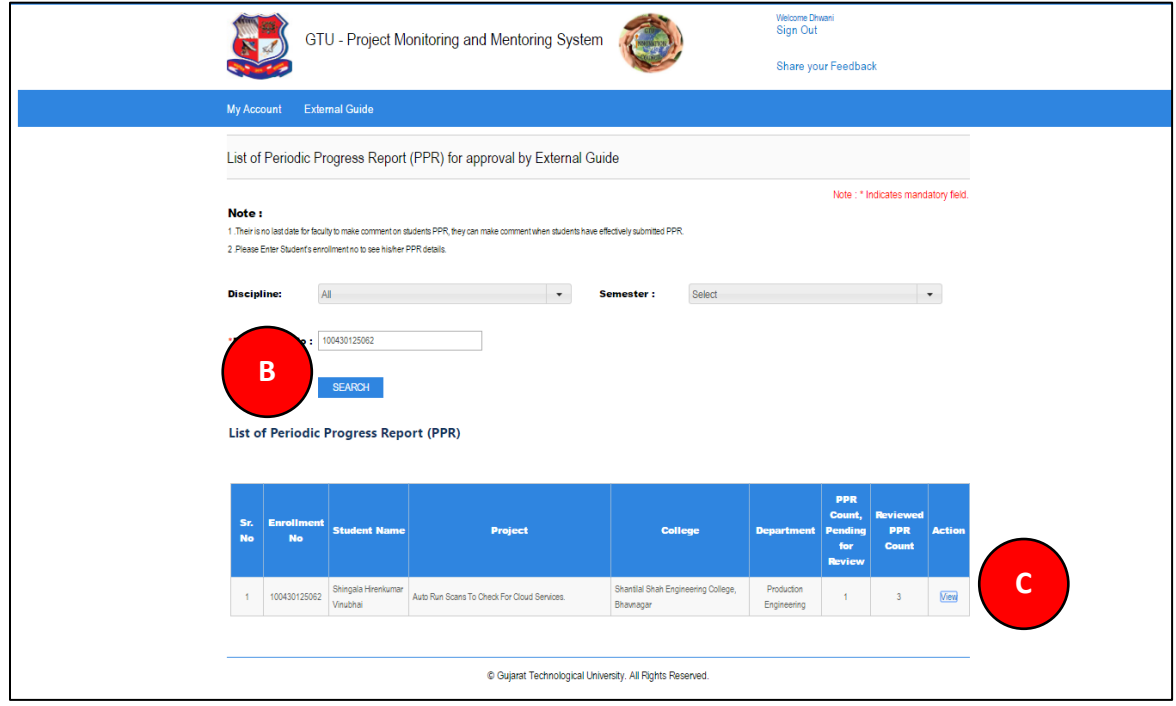

**PMMS – User Manual for External Guide Page 8 | 39** 

- **4. Comment on respective Activity**
- **5. Click SUBMIT COMENTS Button to respectively comment the desired activity**

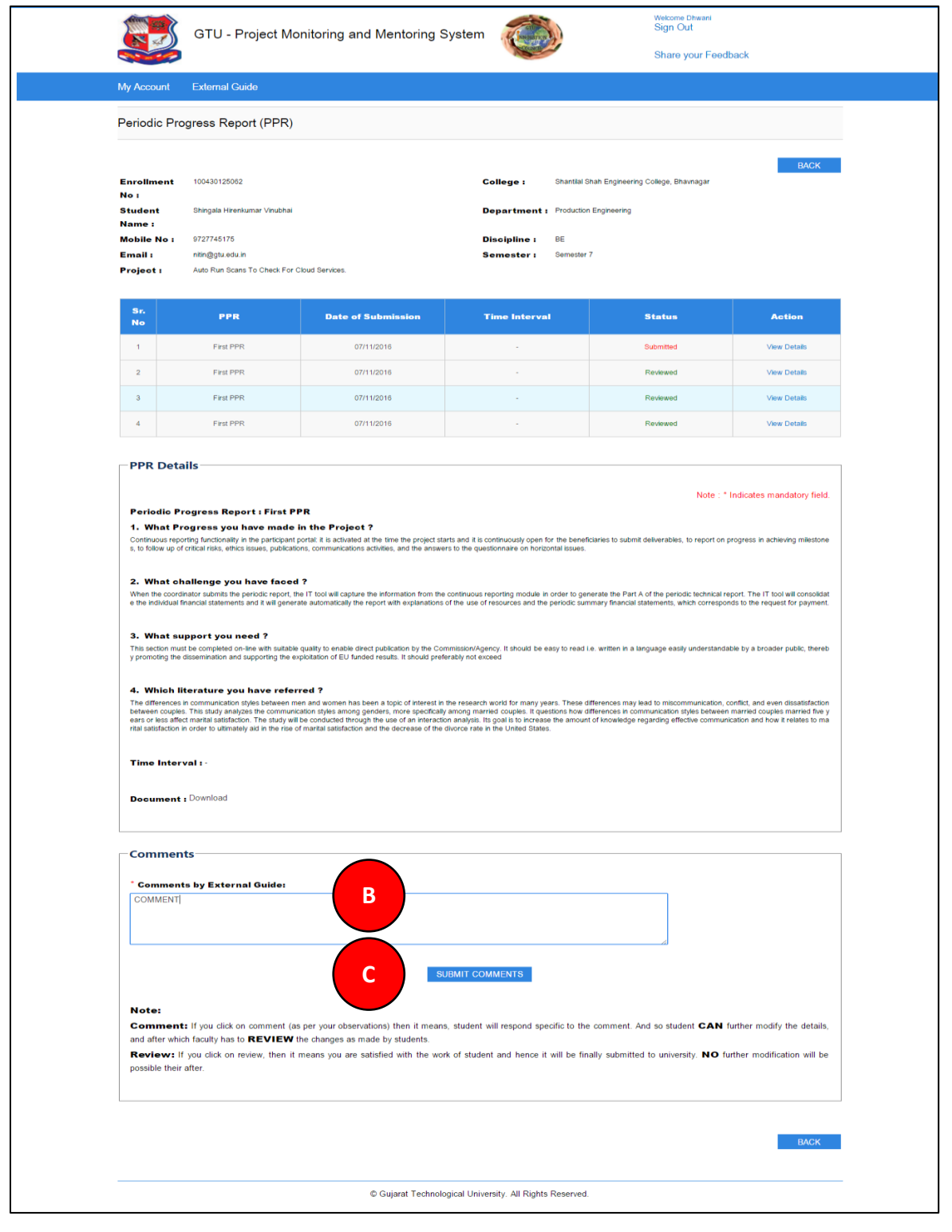

**PMMS – User Manual for External Guide Page 9 | 39** 

<span id="page-9-0"></span>4. Design Engineering Canvas

**1. Go to Periodic Progress Report (PPR) tab from External Guide menu as shown in below screen.**

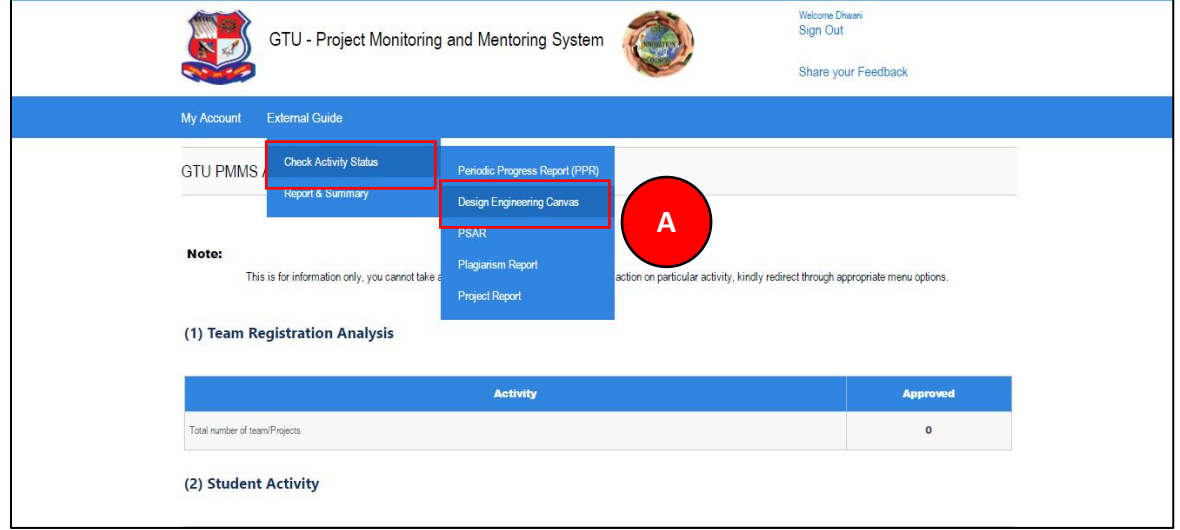

**PMMS – User Manual for External Guide Page 10 | 39** 

#### **2. Read Instructions and Guidelines and Click PROCEED button**

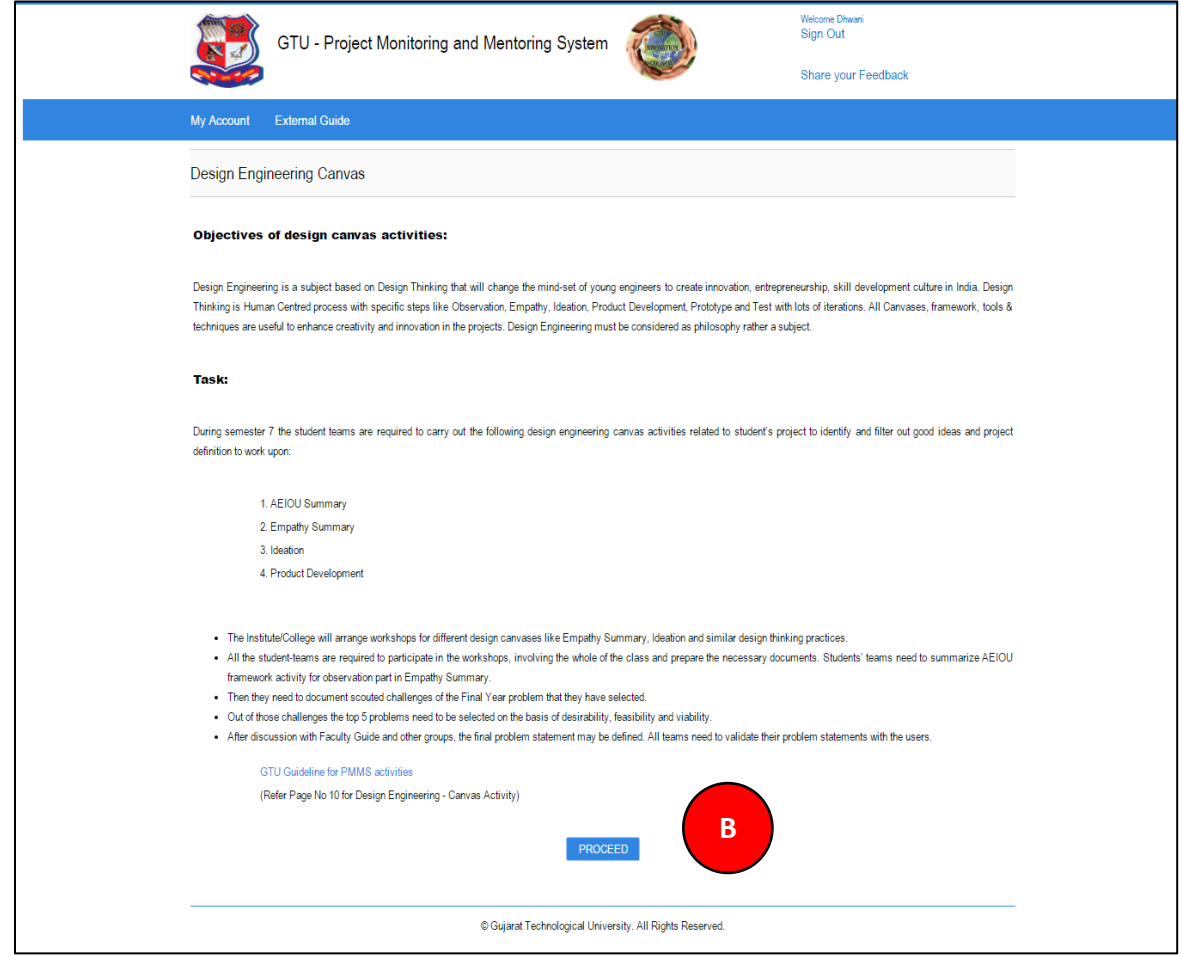

**PMMS – User Manual for External Guide Page 11 | 39** 

**3. Click on Comment Link to comment your students activity**

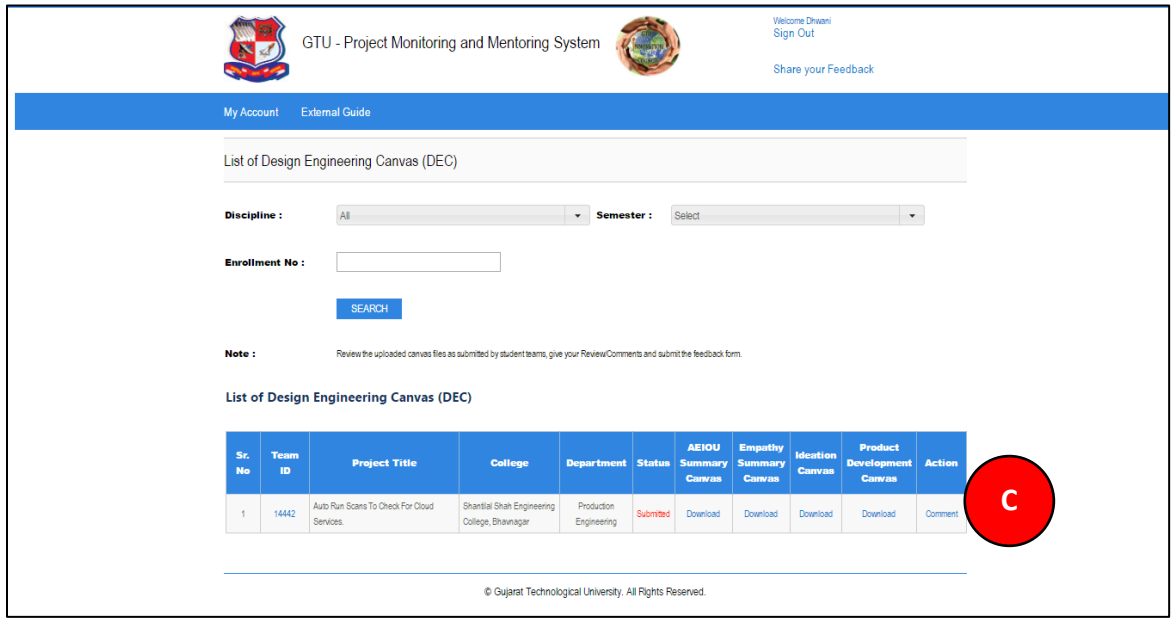

**PMMS – User Manual for External Guide Page 12 | 39** 

- **4. Comment on respective Activity**
- **5. Click SUBMIT COMENTS Button to respectively comment the desired activity**

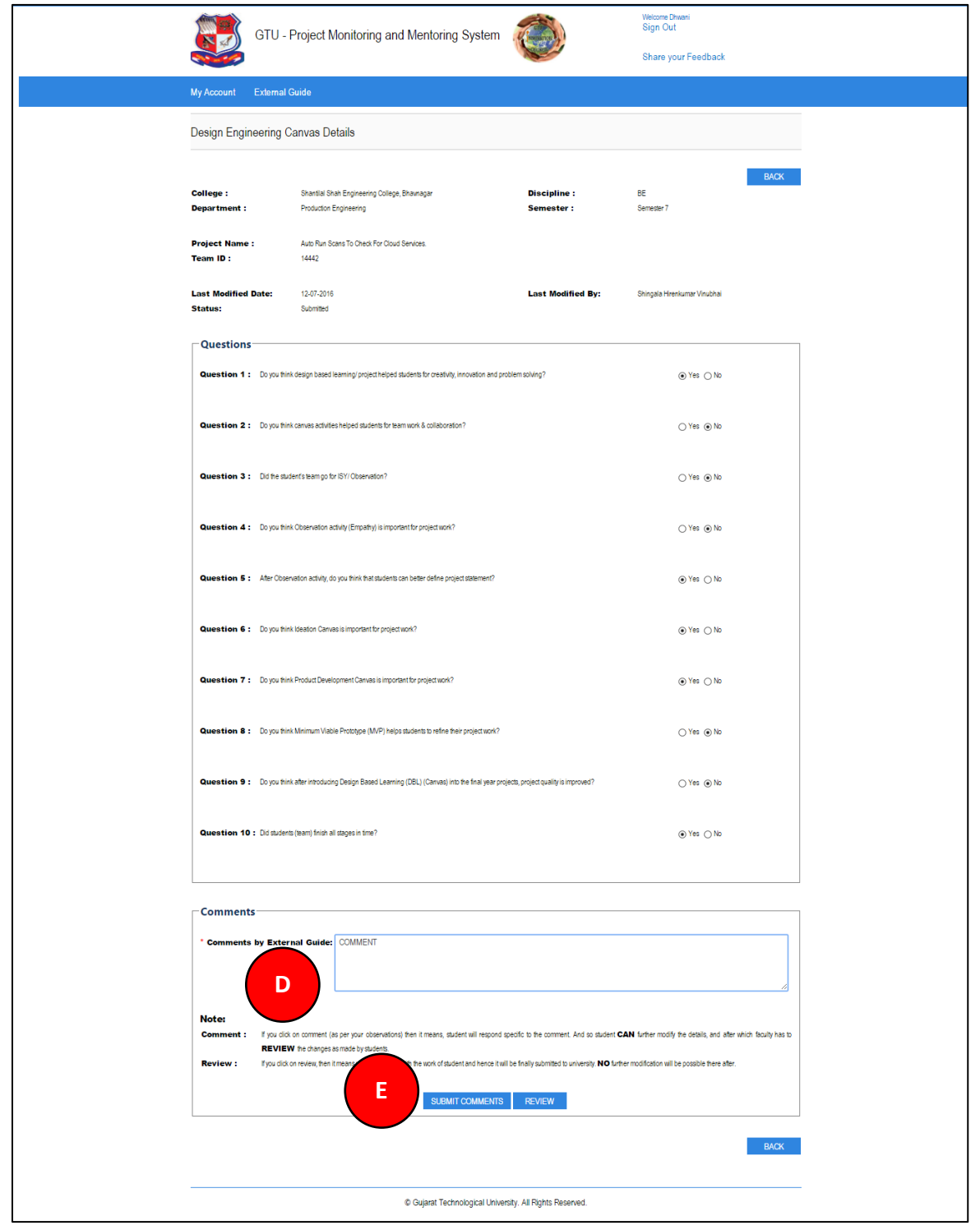

**PMMS – User Manual for External Guide Page 13 | 39** 

#### <span id="page-13-0"></span>5. PSAR

#### **1. Go to PSAR tab from External Guide menu as shown in below screen.**

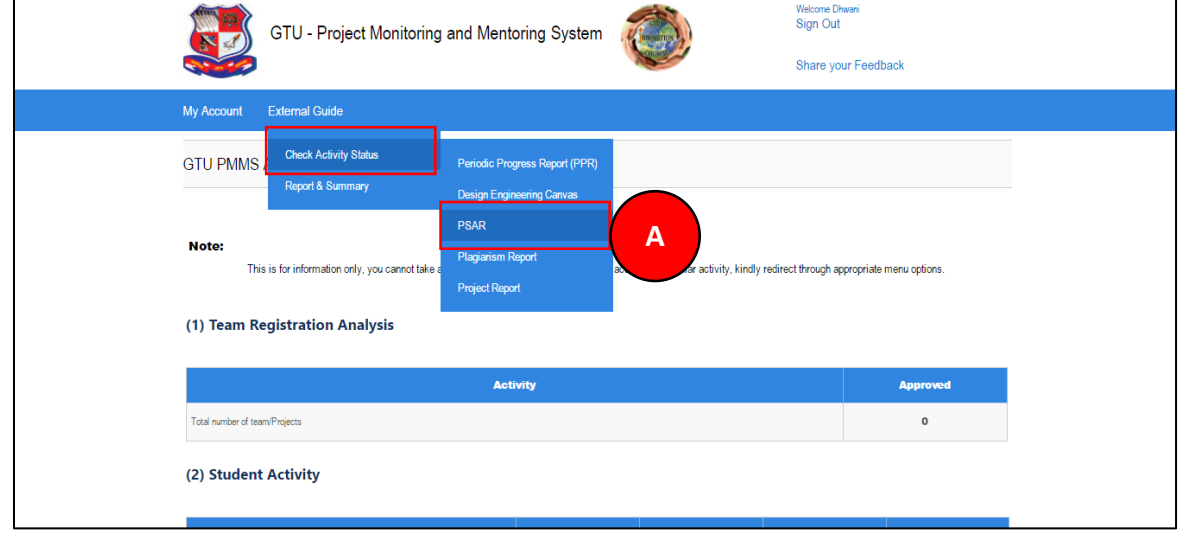

**PMMS – User Manual for External Guide Page 14 | 39** 

#### **2. Read Instructions and Guidelines and Click PROCEED button**

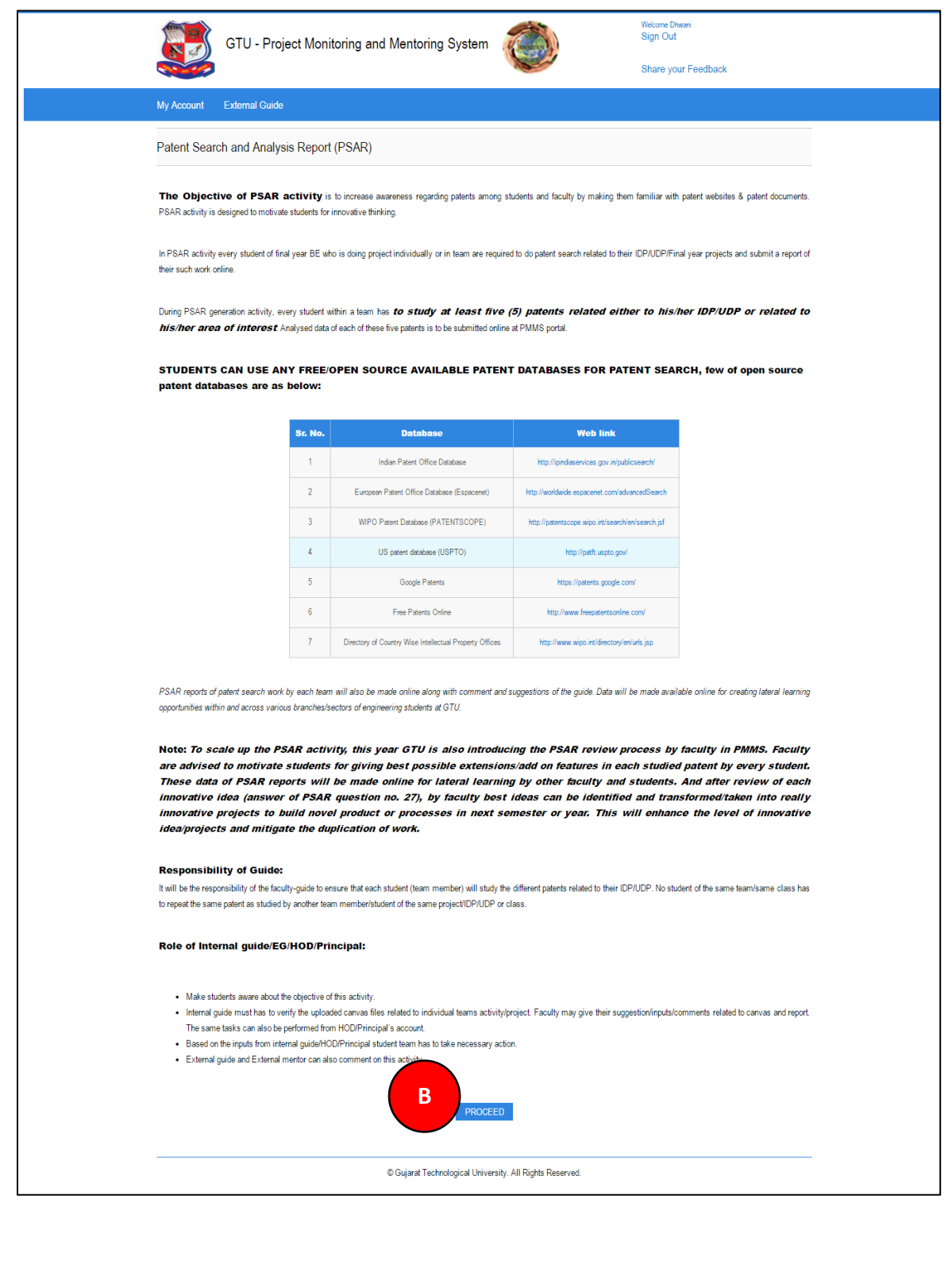

**PMMS – User Manual for External Guide Page 15 | 39** 

#### **3. Click on View Details to comment your students activity**

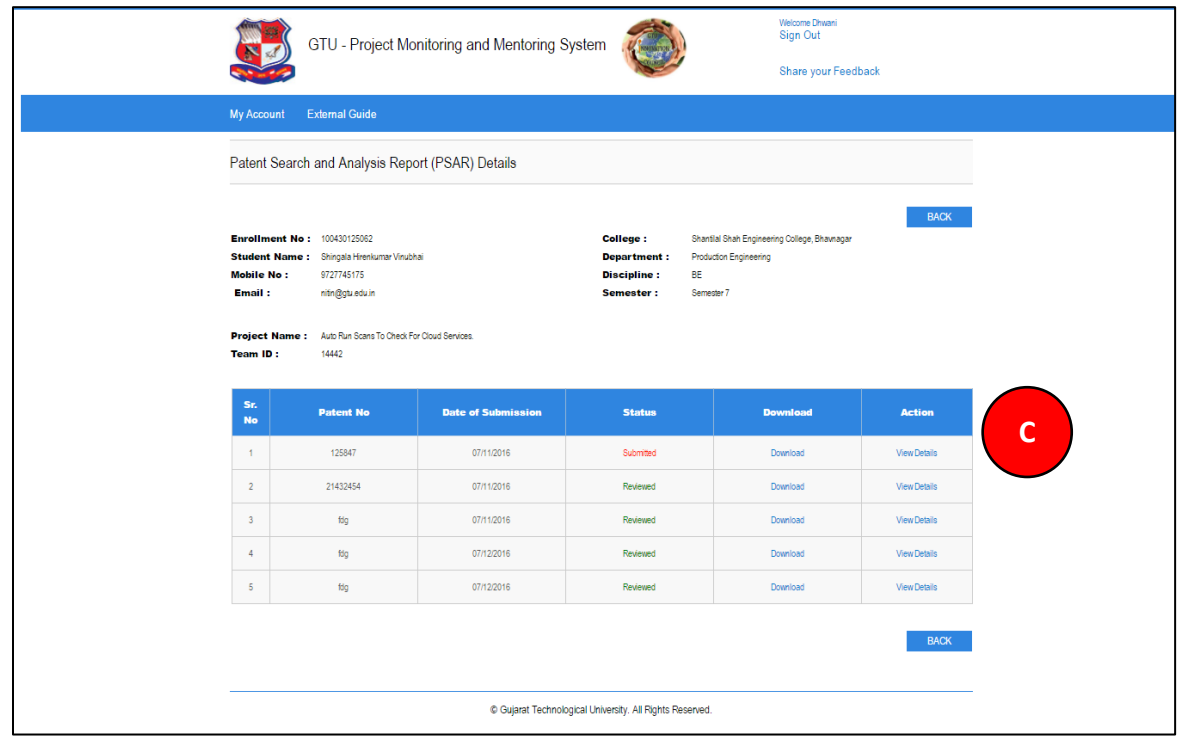

**PMMS – User Manual for External Guide Page 16 | 39** 

- **4. Fill desired Enrollment number and Click Search Button**
- **5. Click on Comment Link to comment your students activity**

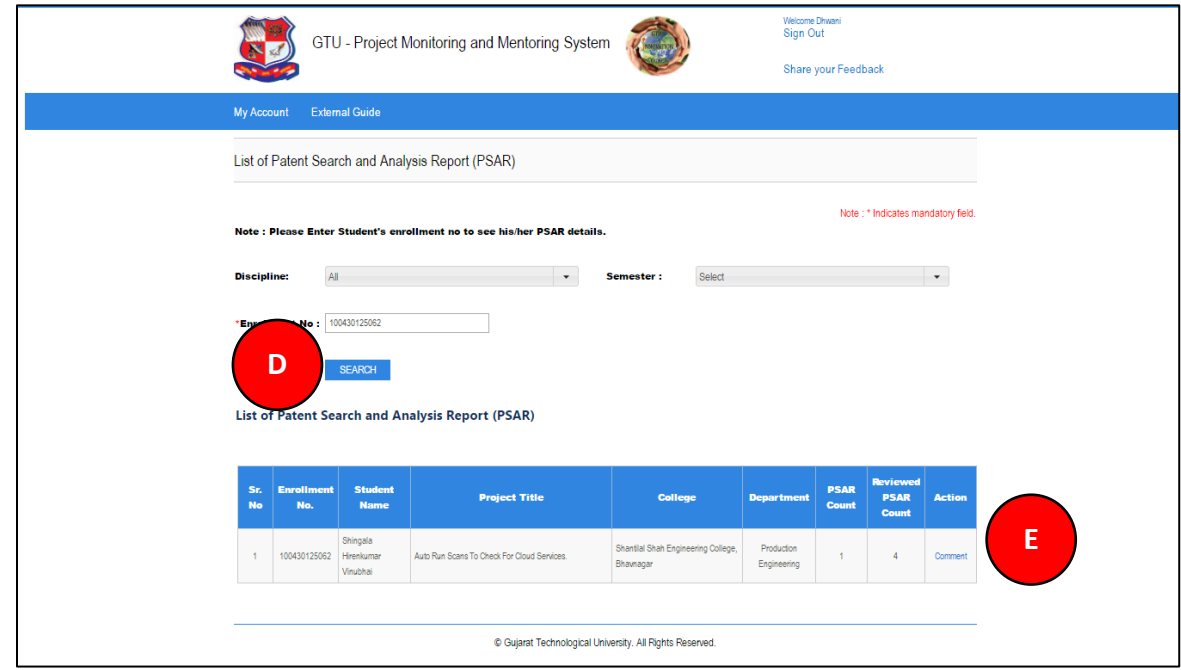

**PMMS** – User Manual for External Guide Page 17 | 39

- **6. Click View Details**
- **7. Comment on respective Activity**
- **8. Click SUBMIT COMENTS Button to respectively comment the desired activity**

**PMMS – User Manual for External Guide Page 18 | 39** 

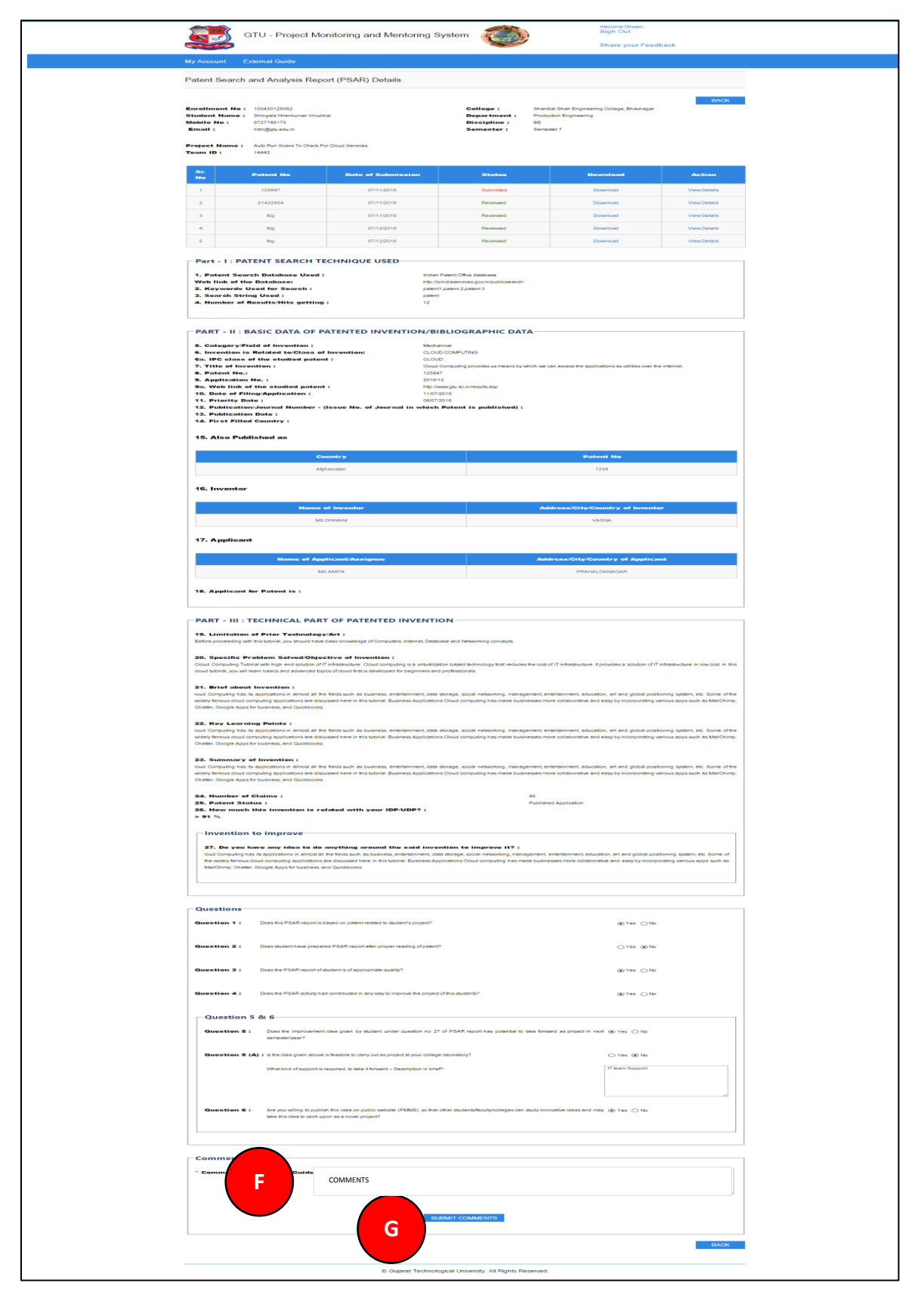

**PMMS** – User Manual for External Guide Page 19 | 39

#### <span id="page-19-0"></span>6. Plagiarism Report

**1. Go to Plagiarism Report tab from External Guide menu as shown in below screen.**

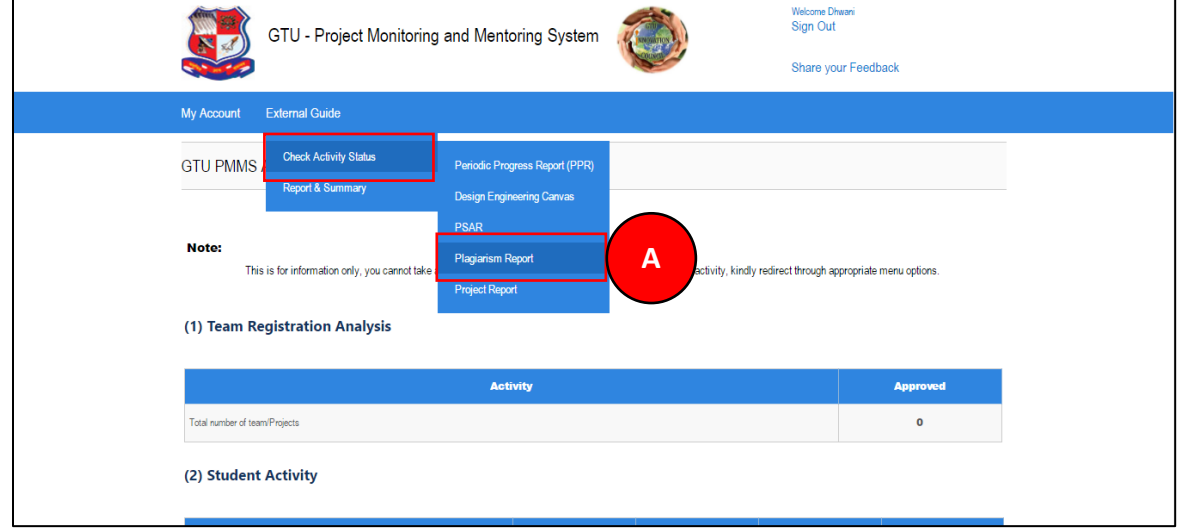

**PMMS** – User Manual for External Guide Page 20 | 39

#### **2. Read Instructions and Guidelines and Click PROCEED button**

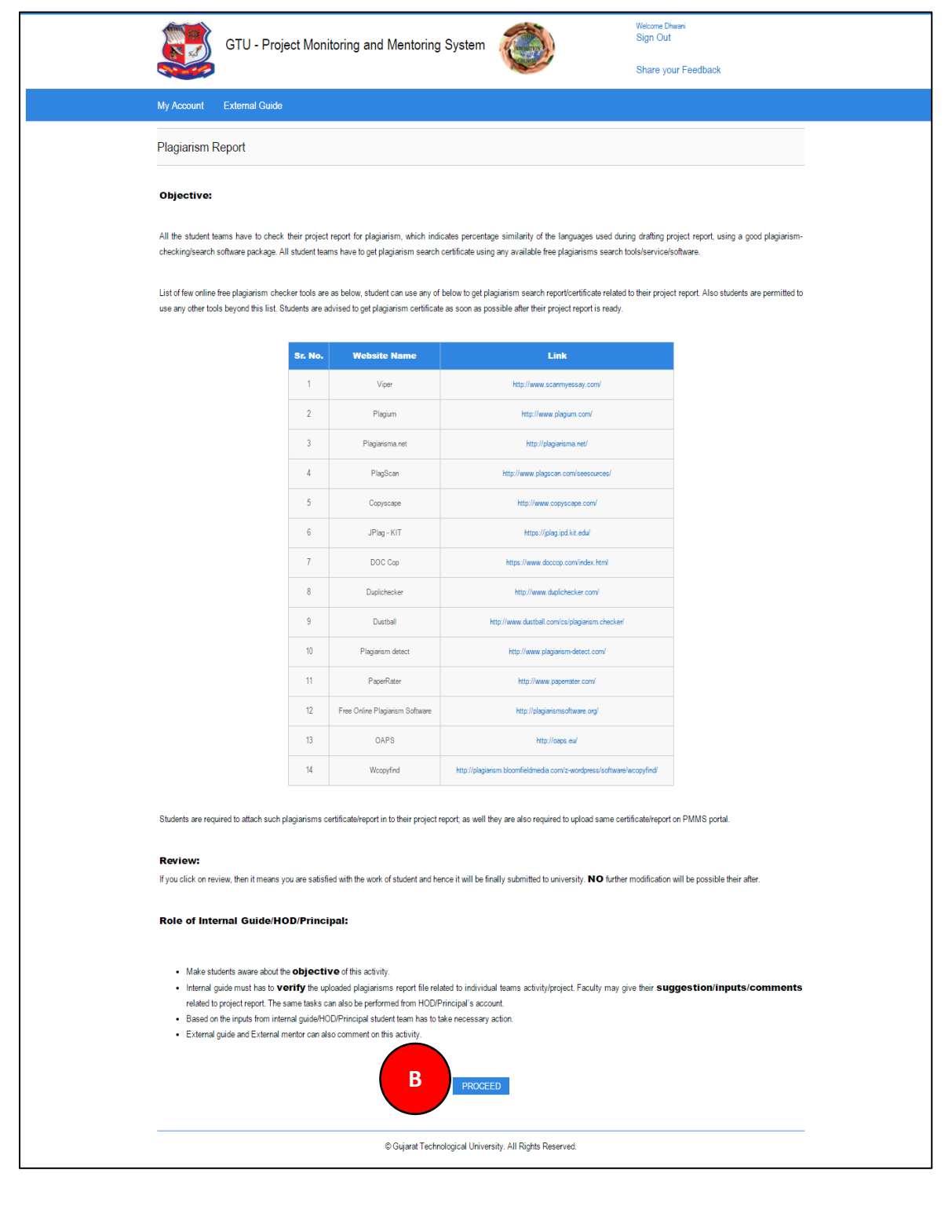

**PMMS – User Manual for External Guide Page 21 | 39** 

**3. Click on Comment Link to comment your students activity**

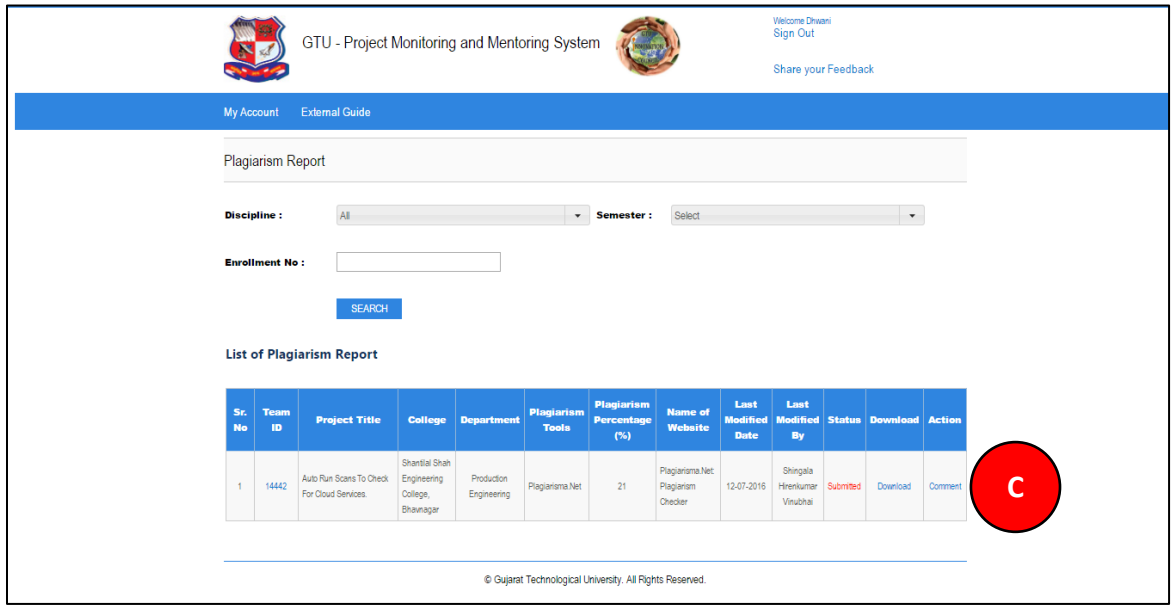

**PMMS** – User Manual for External Guide Page 22 | 39

- **4. Comment on respective Activity**
- **5. Click SUBMIT COMENTS Button to respectively comment the desired activity**

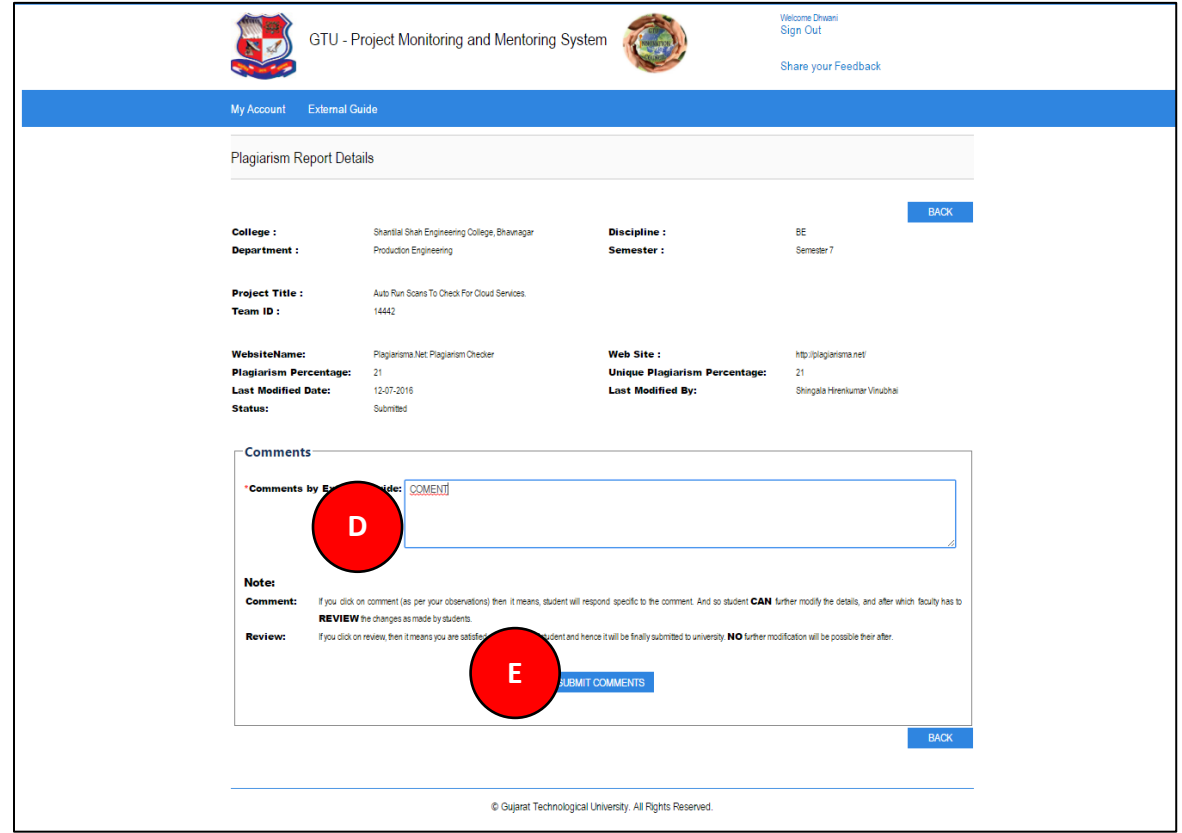

**PMMS** – User Manual for External Guide Page 23 | 39

- <span id="page-23-0"></span>7. Project Report
	- **1. Go to Plagiarism Report tab from External Guide menu as shown in below screen.**

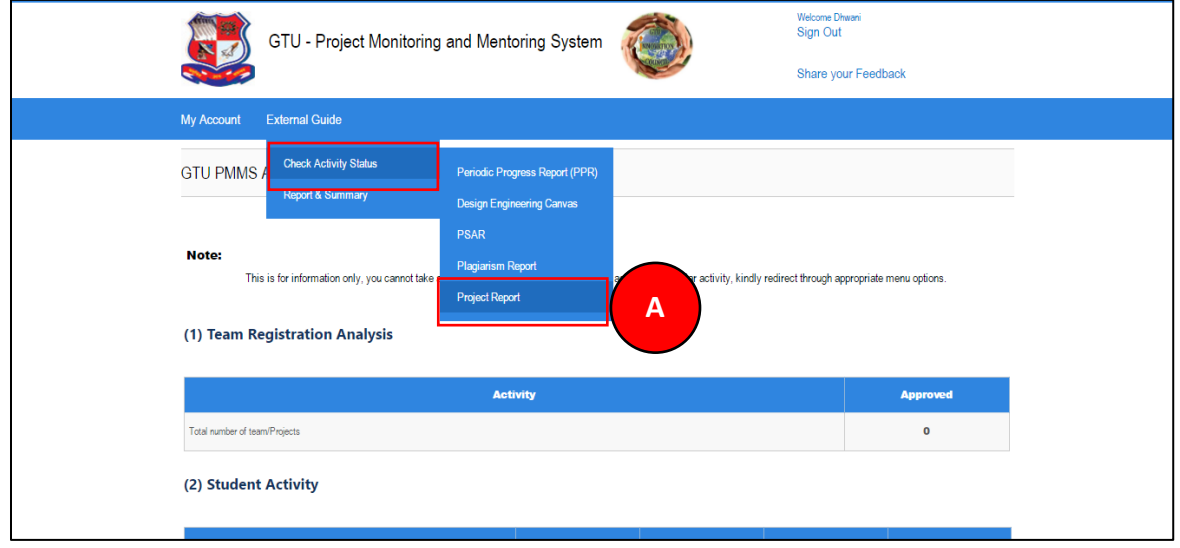

**PMMS – User Manual for External Guide Page 24 | 39** 

#### **2. Read Instructions and Guidelines and Click PROCEED button**

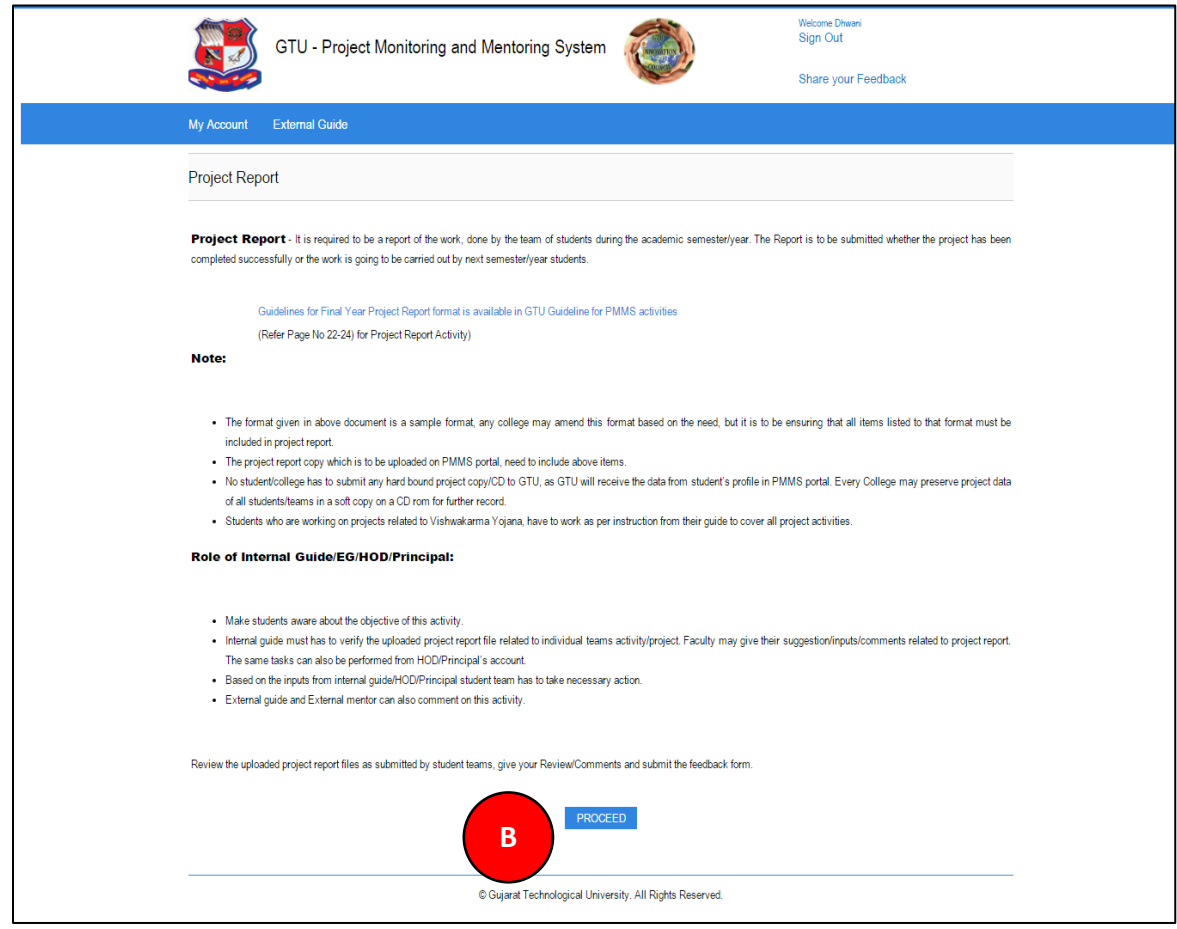

**PMMS – User Manual for External Guide Page 25 | 39** 

**3. Click on Comment Link to comment your students activity**

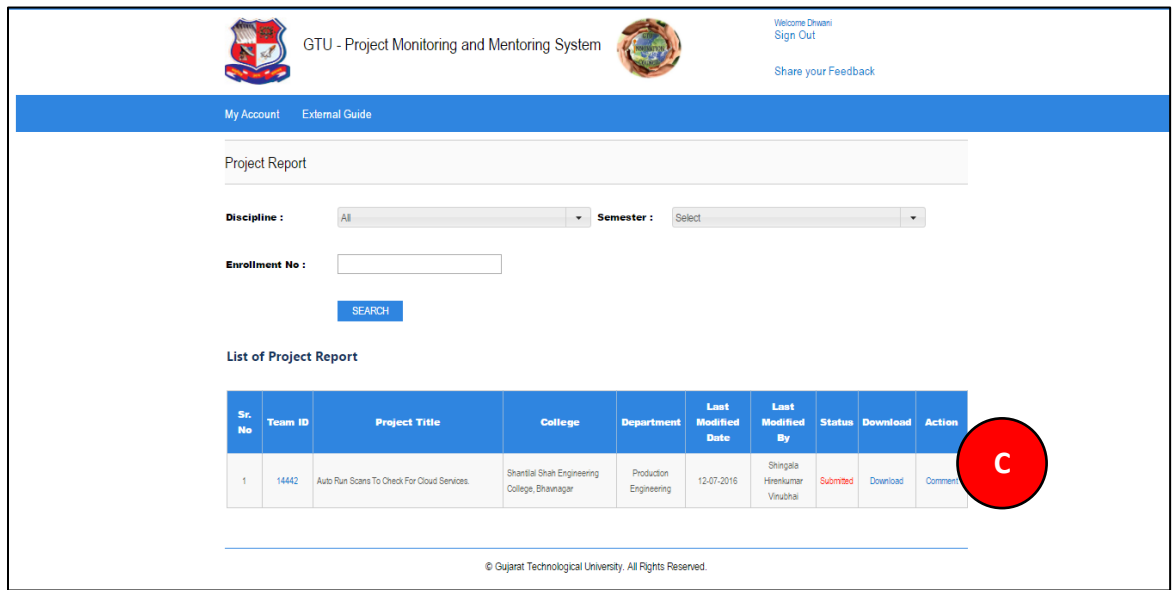

**PMMS** – User Manual for External Guide Page 26 | 39

- **4. Comment on respective Activity**
- **5. Click SUBMIT COMENTS Button to respectively comment the desired activity**

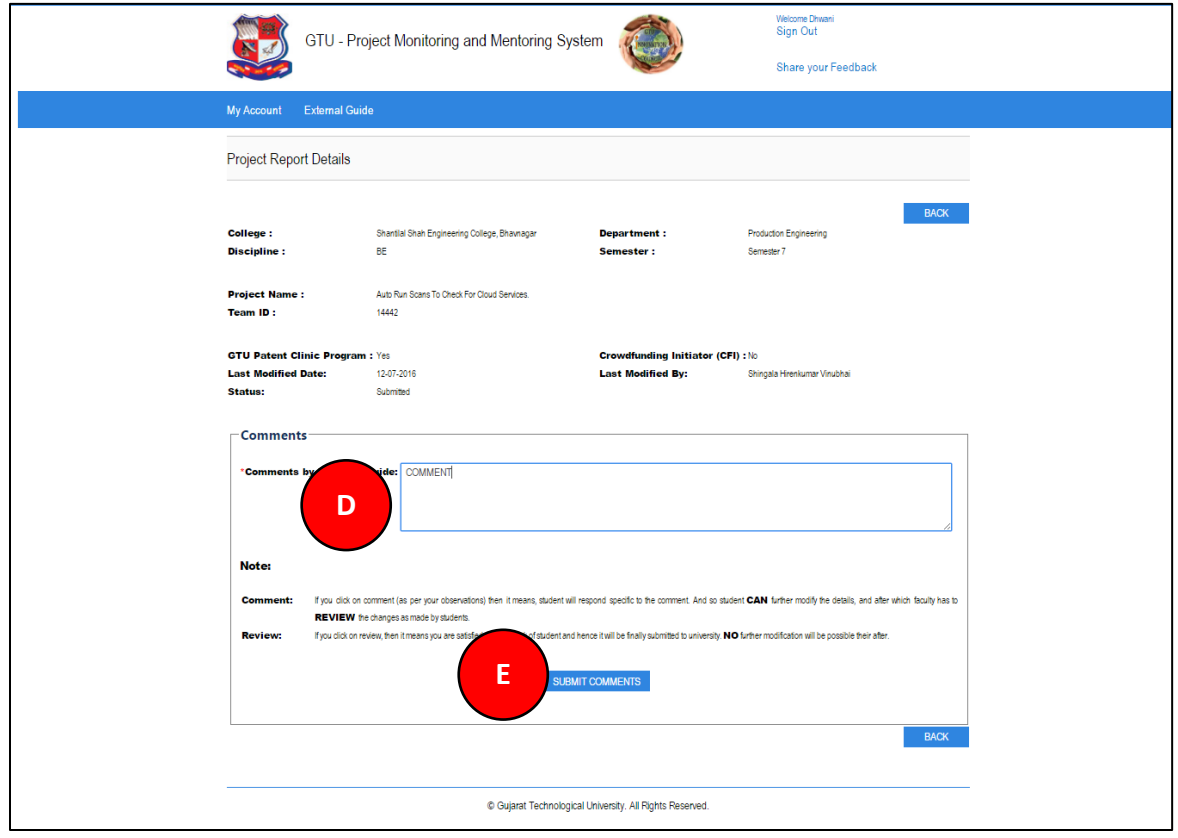

**PMMS** – User Manual for External Guide Page 27 | 39

<span id="page-27-0"></span>8. External Guide Dashboard

**1. Go to External Guide Dashboard tab from External Guide menu as shown in below screen.**

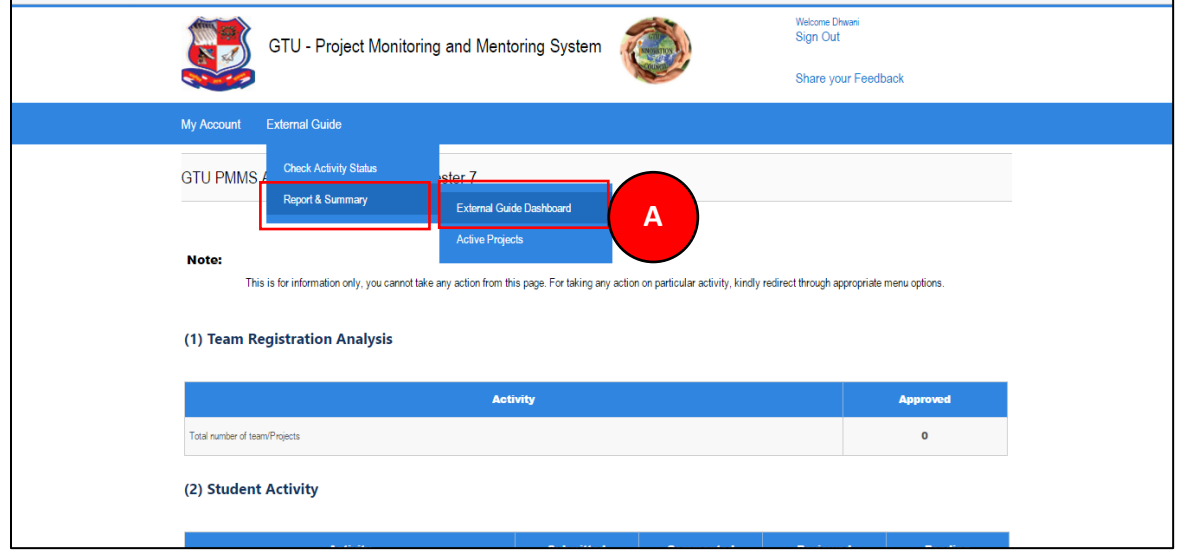

**PMMS – User Manual for External Guide Page 28 | 39** 

# **2. Dashboard will be displayed**

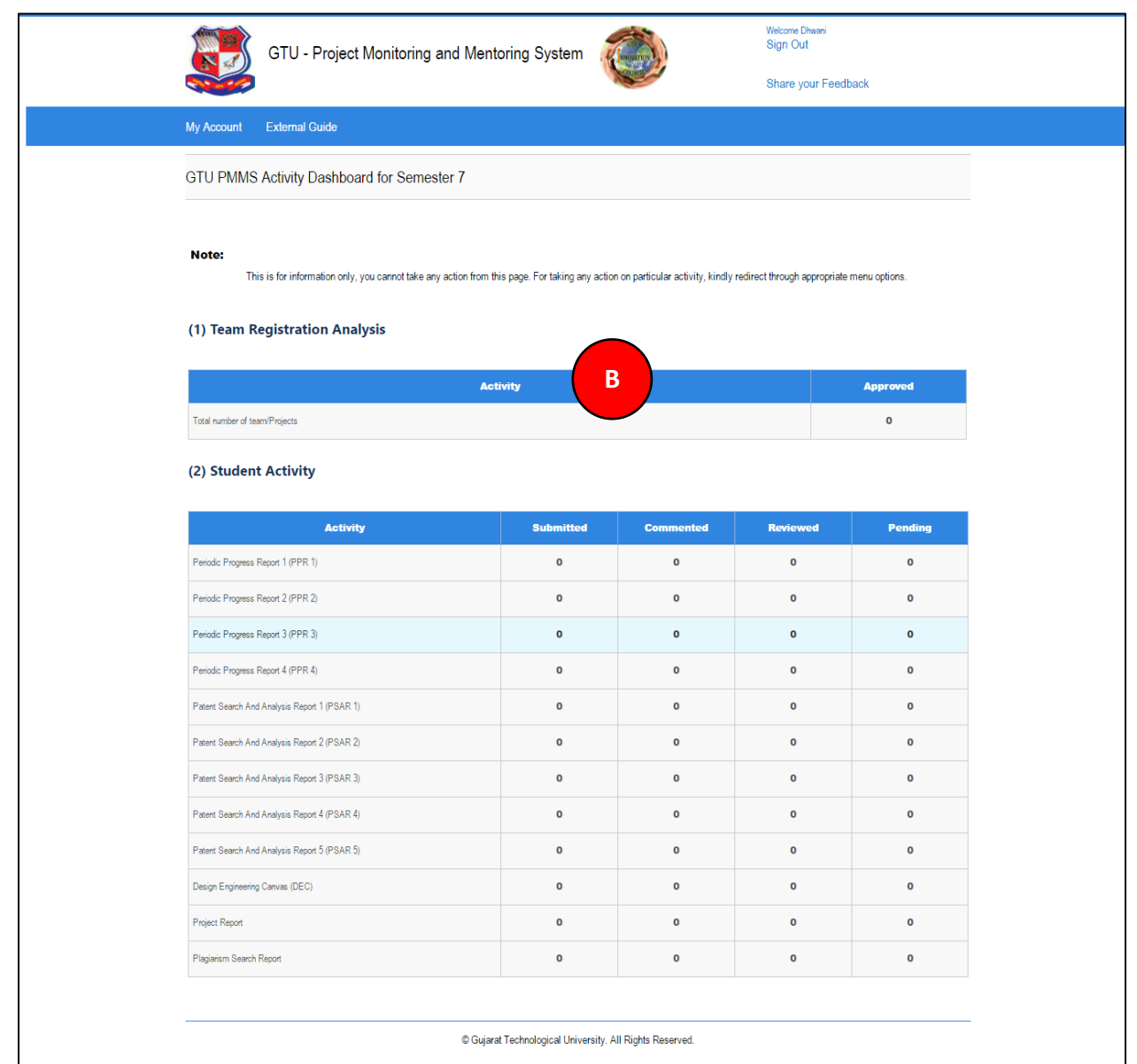

**PMMS** – User Manual for External Guide Page 29 | 39

<span id="page-29-0"></span>9. Active Projects

**1. Go to Active Projects tab from External Guide menu as shown in below screen.**

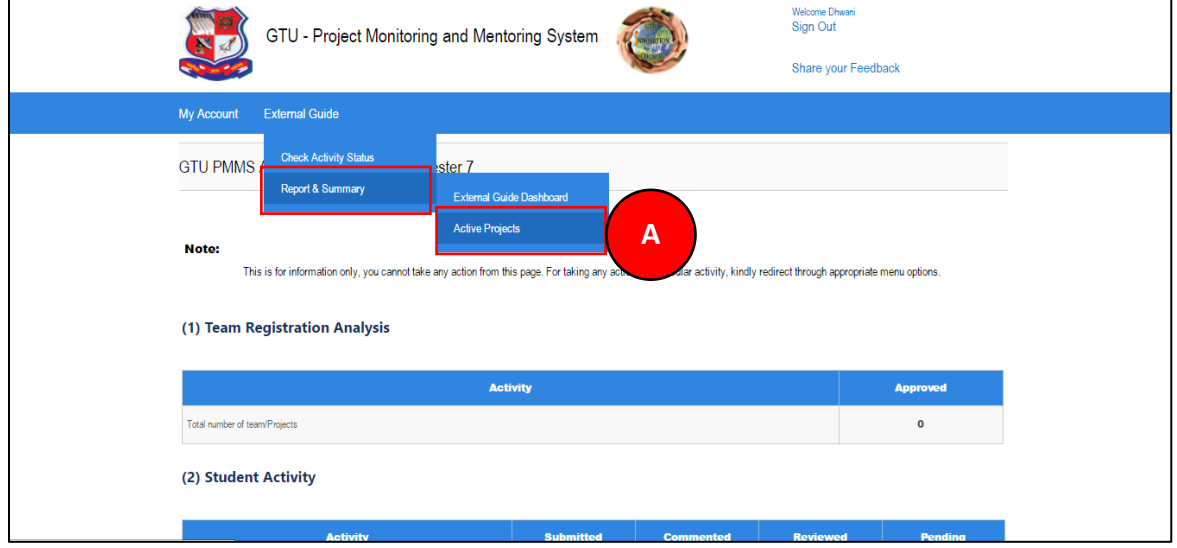

**PMMS – User Manual for External Guide Page 30 | 39** 

**2. Click on View Details Link to view your students team profile**

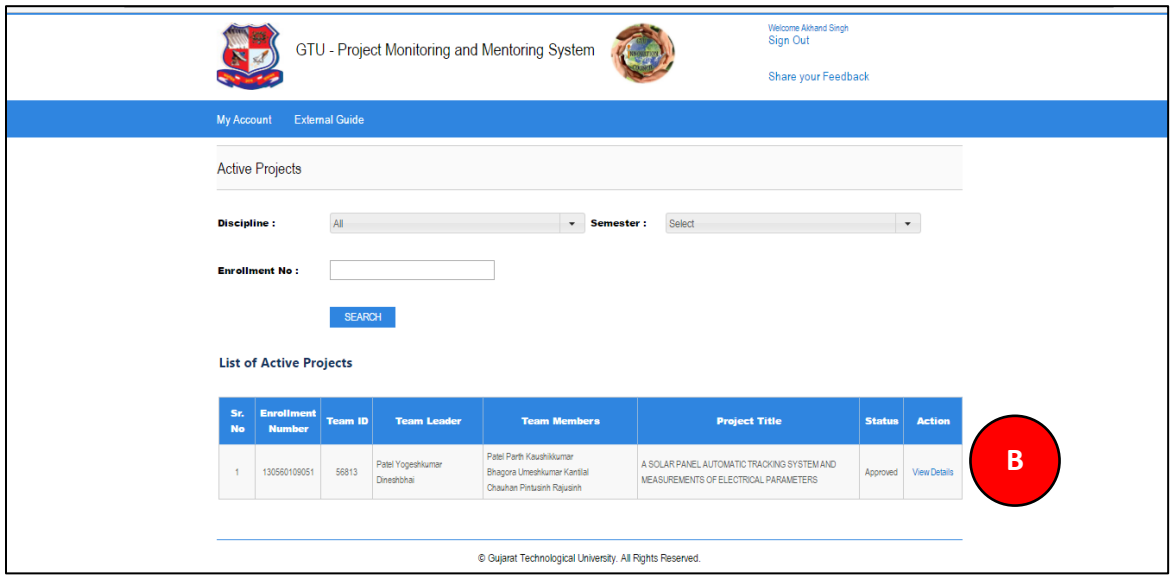

**PMMS** – User Manual for External Guide Page 31 | 39

# **BE 8 semester**

#### <span id="page-31-0"></span>10. External Guide Dashboard

**1. Go to External Guide Dashboard tab from My Account menu as shown in below screen.**

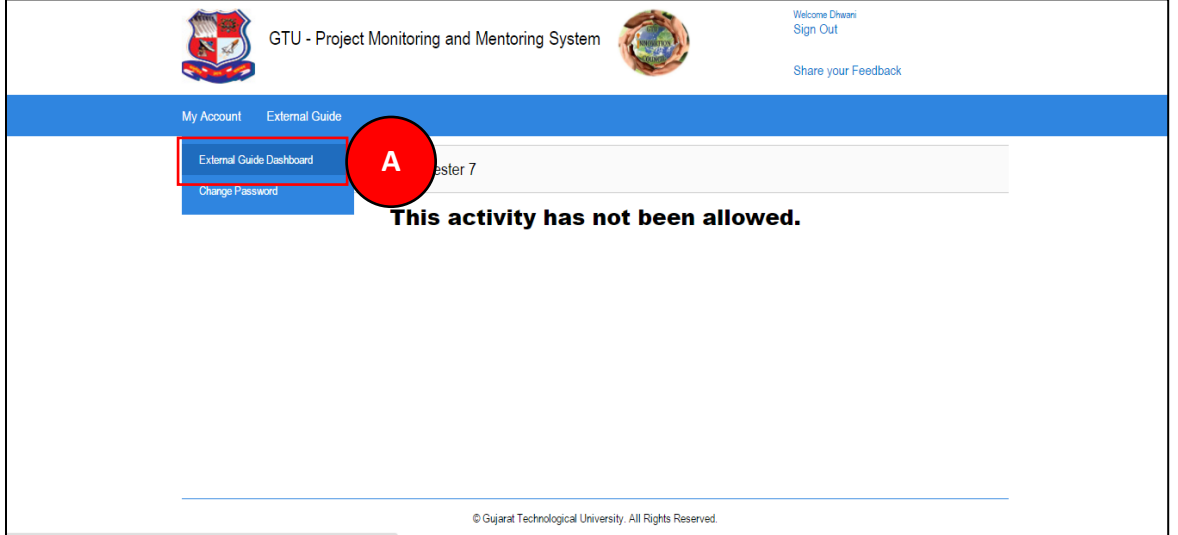

# **2. Dashboard will be displayed**

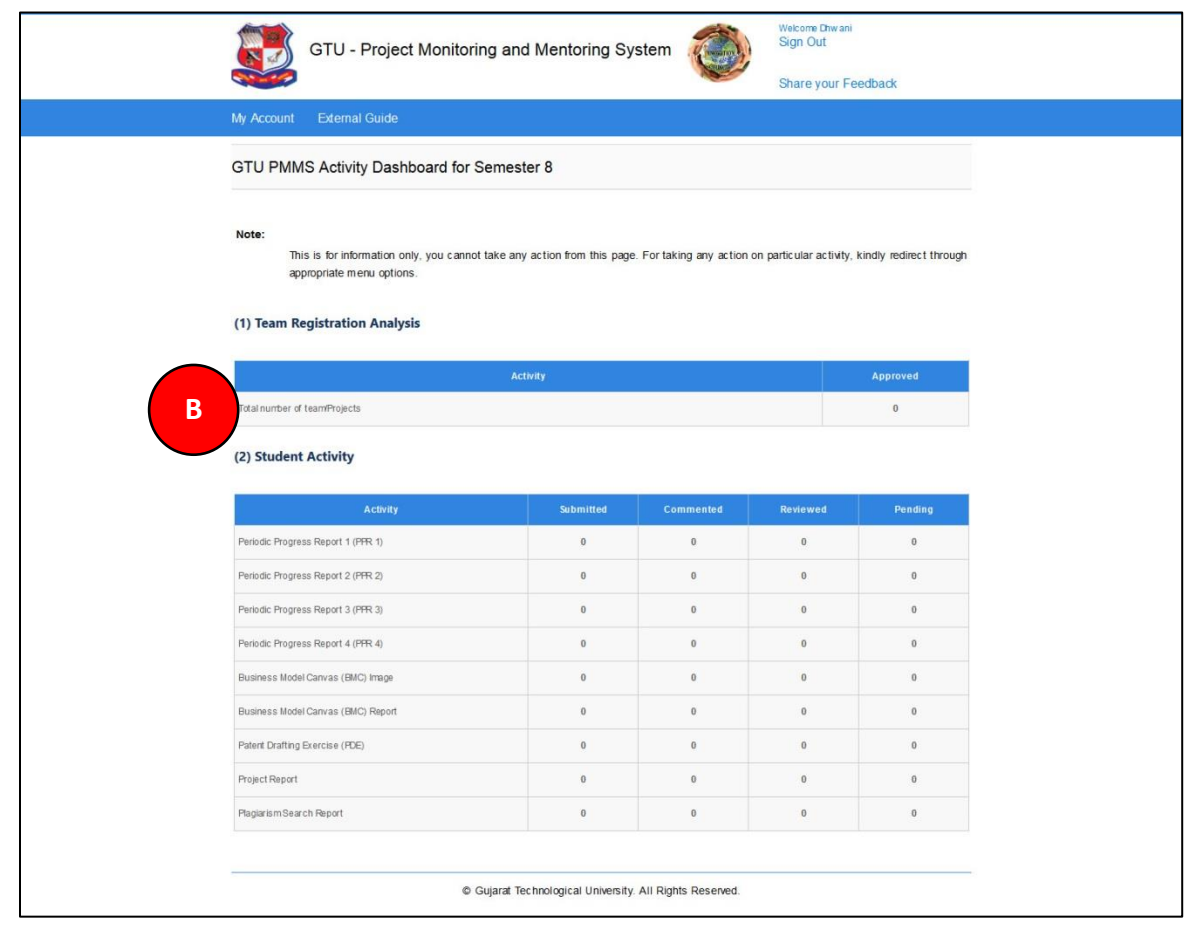

**PMMS** – User Manual for External Guide Page 33 | 39

#### <span id="page-33-0"></span>11. List of Business Model Canvas (BMC)

**1. Go to List of Business Model Canvas (BMC) tab from External Guide menu as shown in below screen.**

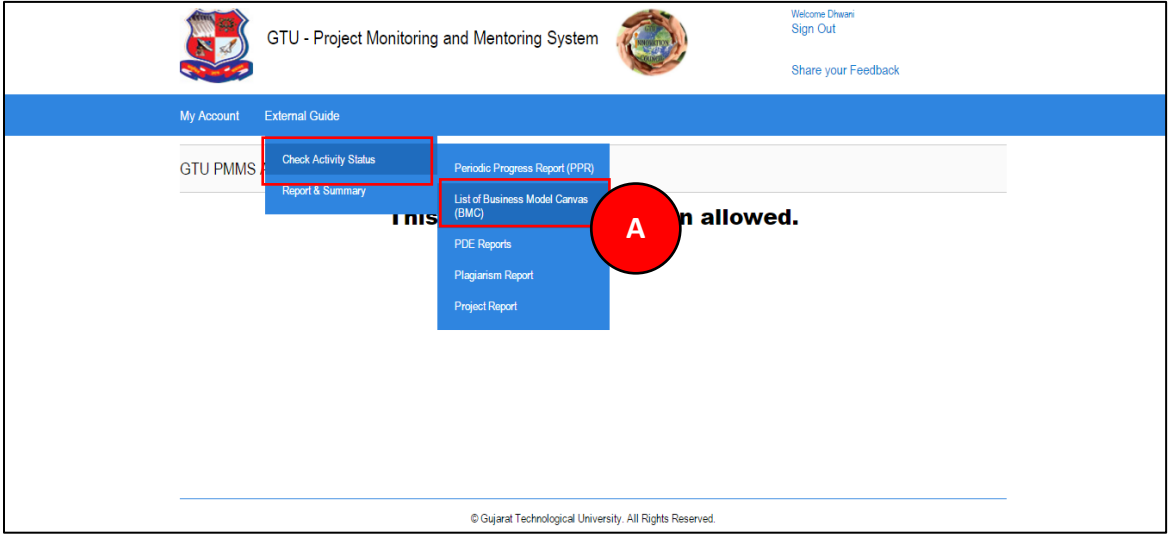

- **2. Click on Search Button**
- **3. Click on Comment Link to comment your students activity**

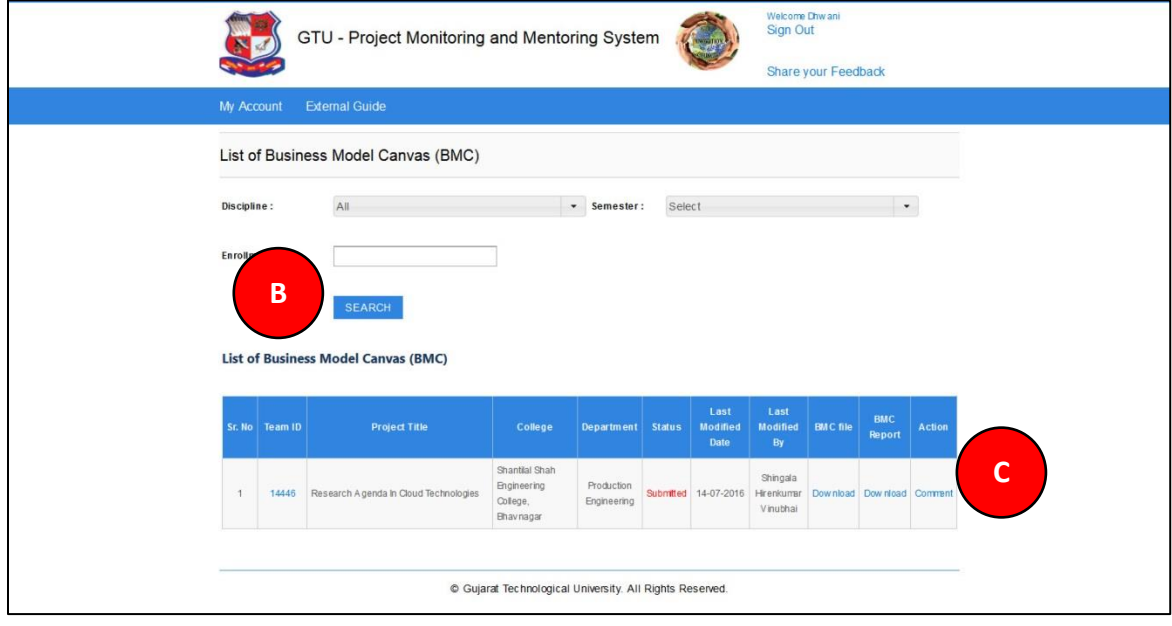

**PMMS – User Manual for External Guide Page 35 | 39** 

- **4. Comment on respective Activity**
- **5. Click SUBMIT COMENTS Button to respectively comment the desired activity**

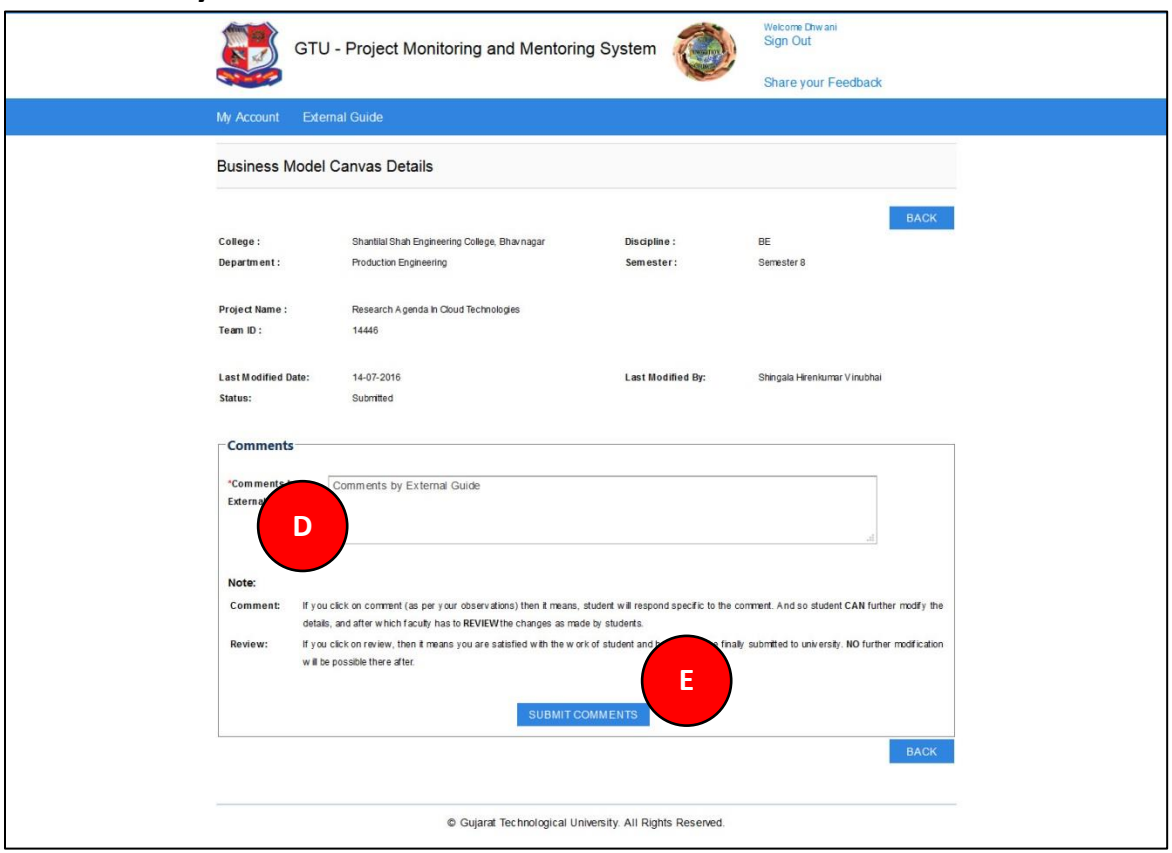

**PMMS – User Manual for External Guide Page 36 | 39** 

#### <span id="page-36-0"></span>12. PDE Reports

#### **1. Go to List of PDE Reports tab from External Guide menu as shown in below screen.**

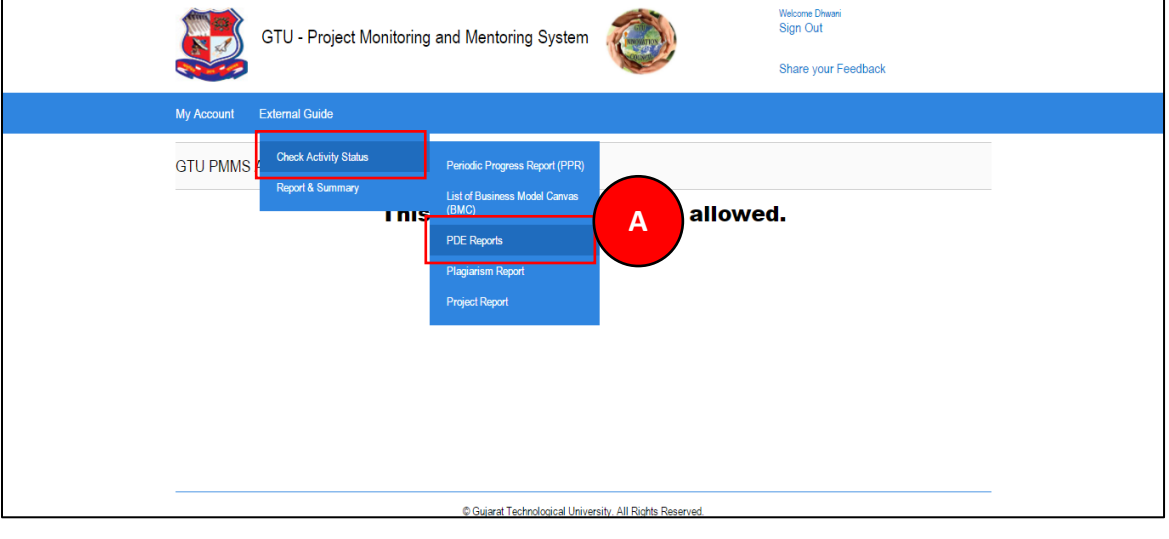

**PMMS – User Manual for External Guide Page 37 | 39** 

**2. Click on Comment Link to comment your students activity**

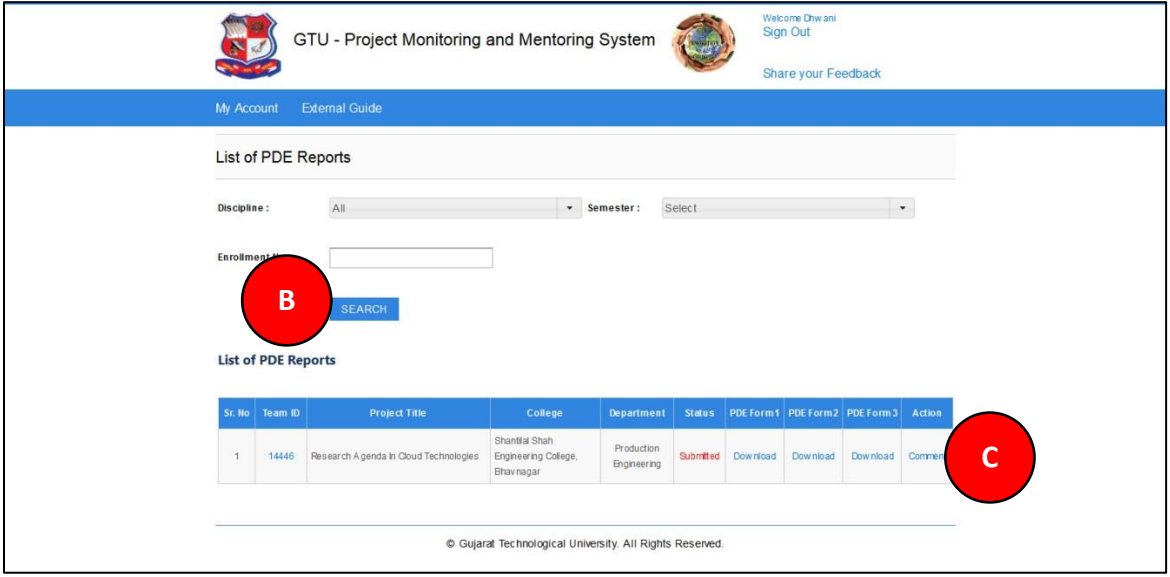

**PMMS – User Manual for External Guide Page 38 | 39** 

- **3. Comment on respective Activity**
- **4. Click SUBMIT COMENTS/REVIEW Button to respectively comment/review the desired activity**

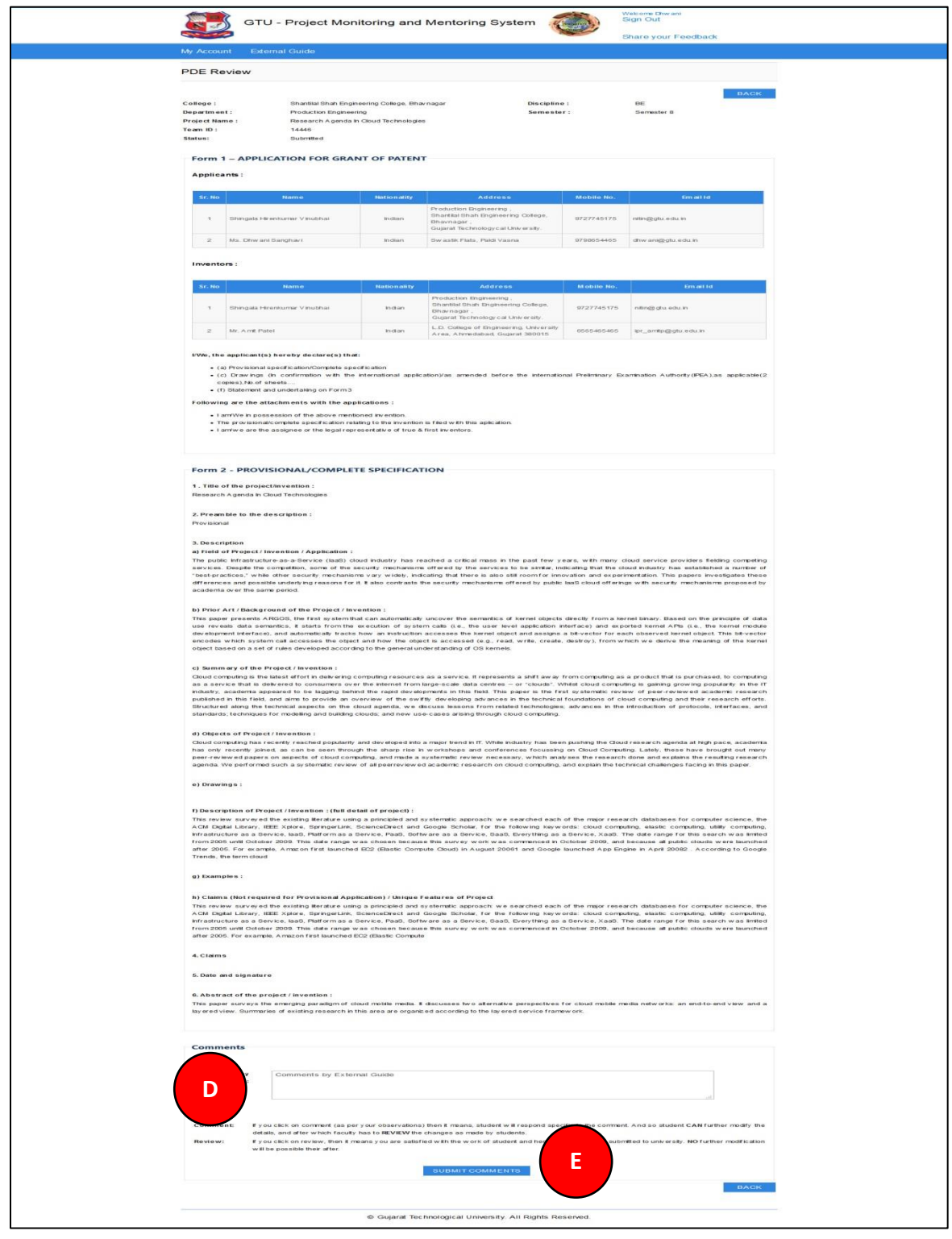

**PMMS – User Manual for External Guide Page 39 | 39**